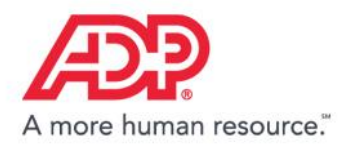

**MyADP – The ADP Experience**

# **Getting Started with MyADP**

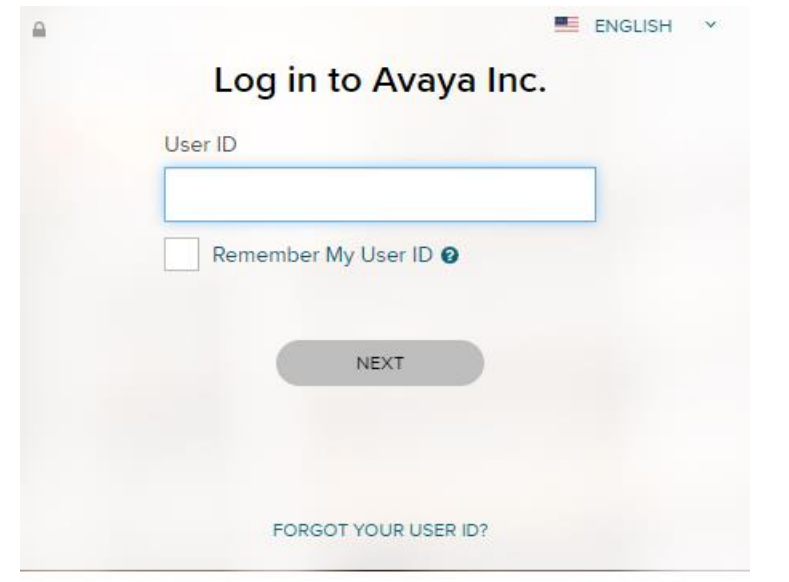

New user ? & CREATE ACCOUNT

*Register, log in, and learn about key features*

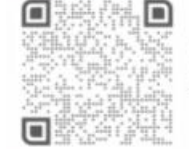

Download the ADP mobile app Scan the bar code with your device to begin. Secure and convenient tools right in your hands for simple, anytime access across devices.

LEARN MORE >

ADP and the ADP logo are registered trademarks of ADP, LLC. ADP - A more human resource. is a service mark of ADP, LLC. Copyright © 2016 ADP, LLC. 1.18 my.adp.com

# **Self-Registration for New Users**

If this is your first time using ADP services, follow the self-registration process below. Otherwise, use your existing credentials.

- 1. Go to **[https://my.adp.com](https://my.adp.com/)**.
- 2. Click **CREATE ACCOUNT**.
- 3. Enter the registration code: **AVA-AVA** and click **NEXT**. You will be asked if you are registering with Avaya. Select **YES**.
- 4. Enter your name and other requested information and click **CONFIRM**.
	- If the prompt indicates that your record was found, click **REGISTER NOW**.
	- If the prompt indicates your record could not be found, contact the Avaya Health & Benefits Decision at 1-800-526-8056 (option 1) Monday through Friday, 8 a.m. - 8 p.m., ET.
	- On the *Register for Services* page, enter your contact information.
- 5. View or create (if permitted) a user ID.
- 6. Create a password.
- 7. Select and answer security questions.
- 8. If prompted, read the terms and conditions and select the **I Agree** check box.
- 9. Click **Register** (or **Register Now**).
- 10.Activate your contact devices by following the instructions in the two emails you will receive.
- 11.You can now log in to your ADP service.

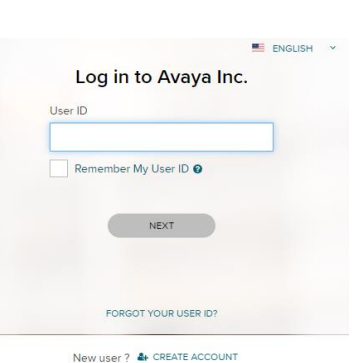

```
Signing In
```
- 1. Go to **[https://my.adp.com](https://my.adp.com/)**.
- 2. Enter your **User ID**.

*You received your User ID when you completed self-registration.*

3. Enter your **Password**.

*Your password is the one you created during self-registration.*

4. Click **Sign In**.

**For further assistance, contact the Avaya Health & Benefits Decision at 1-800-526-8056 (option 1) Monday - Friday, 8 a.m. - 8 p.m., ET.**

ADP – A more human resource is a service mark of ADP, LLC. Copyright © 2016 ADP, LLC.

## **Managing Your Benefits**

The Benefits home page provides quick access to all your benefits information with easy-to-use navigation.

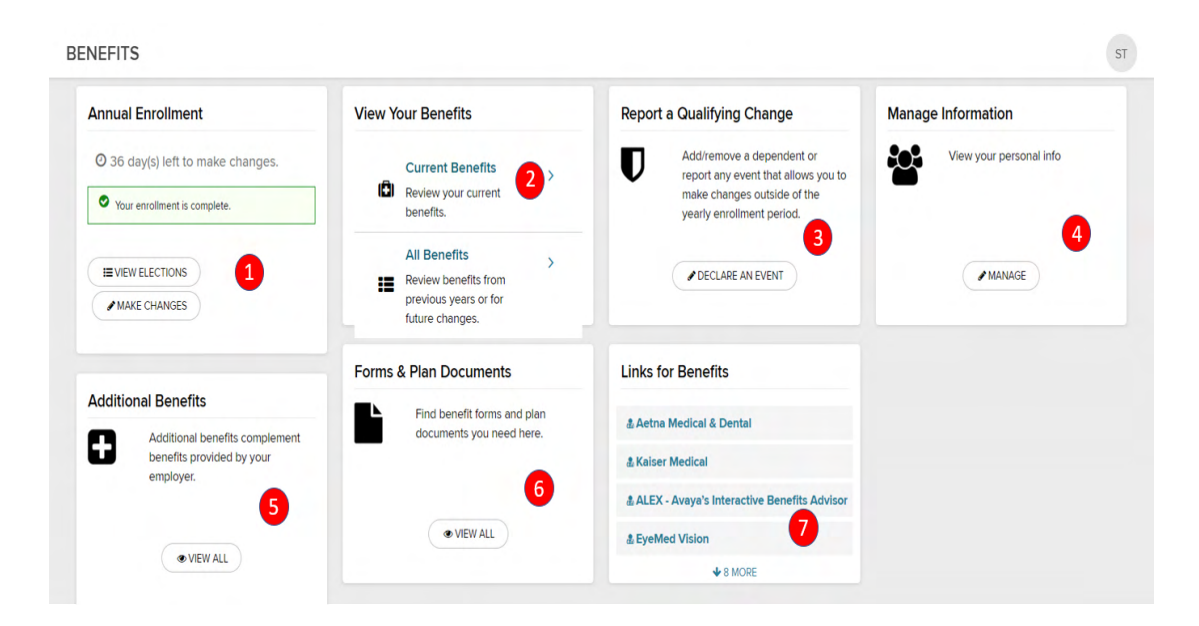

(**1**) If applicable, access an open event (New Hire, Annual Enrollment, incomplete Life Events, and so forth) at the top of the page or the corresponding event tile below to begin or continue the enrollment process.

(**2**) View the benefits you are currently enrolled in and applicable paycheck deductions. Access benefits confirmation statements.

(**3**) Declare a Life Event, such as marriage, divorce, adoption, birth, and so forth.

(**4**) View or update dependent and beneficiary information, allocations or coverage (with a qualifying event).

(**5**) Active employees can access additional benefits (Aetna Nurse, Avaya's EAP and the Employee Discount Program).

(**6**) Access forms and documents related to your benefits.

(**7**) Access links related to your benefits.

### **Begin Annual Enrollment Changes/Elections**

#### *(Newly eligible for Avaya's benefits? Skip this section and go to page 7 of this document.)*

The Annual Enrollment page alerts you to your time remaining to make elections for the upcoming plan year and provides easy access to the benefits you'd like to review or make changes to.

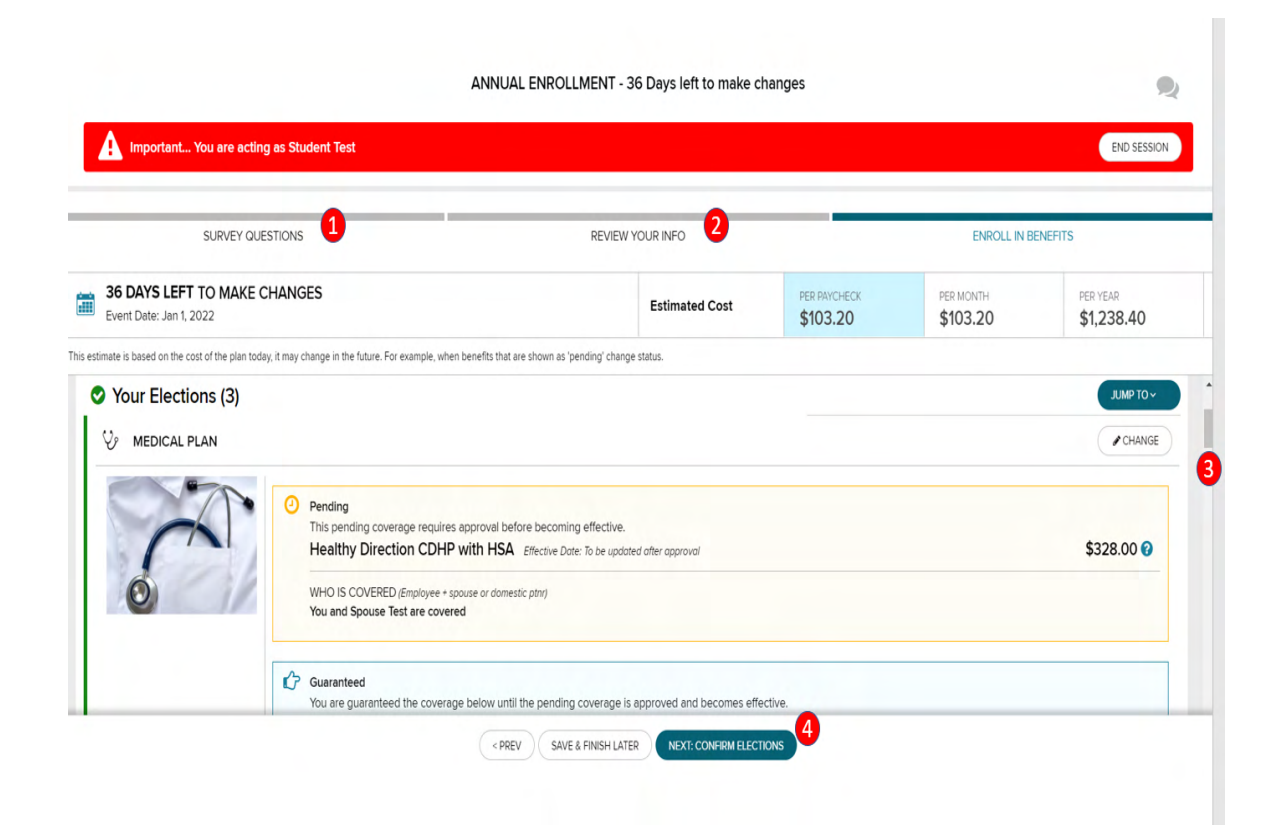

(**1**) Need to update your (or your dependents') **tobacco usage status** from the current year? Want to know how to enroll in **Commuter Benefits** (Active Salaried Employees only)? How about getting information on where to take your **Health Questionaire for Wellness Incentives**? Click on the "SURVEY QUESTIONS" link to walk through those pages.

(**2**) To add/update dependent/beneficiary information select the "REVIEW YOUR INFO"

(**3**) Scroll through the benefits you'd like to review/change or let the website walk you through each benefit, step-by-step. **Make sure you scroll to the very bottom of this page.**

(**4**) **IMPORTANT!** Any changes you make to your benefits during Annual Enrollment will NOT be sent to the carriers until you click on the "COMPLETE ENROLLMENT" button and "I AGREE AND CONFIRM ELECTIONS" on the subsequent page. You may make changes to your benefits as often as you like during Annual Enrollment, but your final completed and confirmed election, once Annual Enrollment ends, is what will be sent to the carriers.

## **Annual Enrollment (continued)**

*(Newly eligible for Avaya's benefits? Skip this section and go to page 7 of this document.)*

### **Benefit Tiles**

Review who is covered and which plan you and your family members are enrolled in.

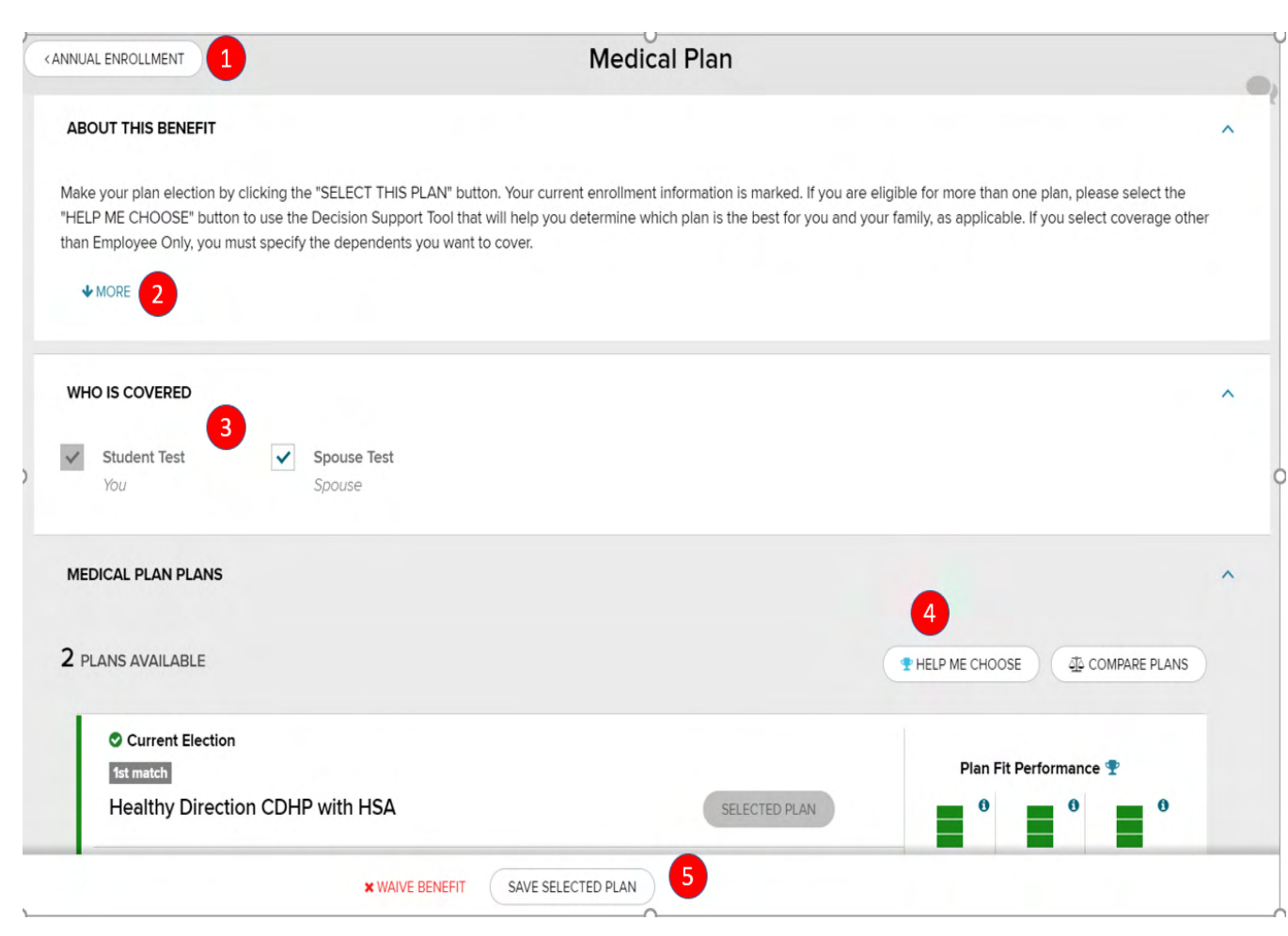

(**1**) You can always get back to the main Annual Enrollment page by clicking on the "ANNUAL ENROLLMENT" button at the top of each benefit page.

(**2**) Always read the section "ABOUT THIS BENEFIT" to learn more about your options. Clicking on the "MORE" link will provide further detail on each benefit.

(**3**) The "WHO IS COVERED" section alerts you to who will be enrolled in each benefit. In this example, the employee, two children and a spouse are covered on the Medical Plan. If you'd like to cover a listed dependent that doesn't have a check mark next to their name, simply check the box next to their name in this section. If you don't see a dependent listed that needs to be covered, please review page 5 to add them as a dependent to the system, first.

(**4**) The "HELP ME CHOOSE" and "COMPARE PLANS" buttons are decision support tools to assist you with your plan decision-making.

(**5**) You have the option of selecting a plan for you and your covered dependents for the upcoming plan year, or you can "WAIVE THIS BENEFIT". You may also "SAVE SELECTED PLAN" (once you've chosen a plan), or simply return to the Annual Enrollment page by clicking on the "ANNUAL ENROLLMENT" button at the top of the screen.

### **Annual Enrollment (continued)**

*(Newly eligible for Avaya's benefits? Skip this section and go to page 7 of this document.)*

#### **Spousal Surcharge Tile (Active Salaried Employees only)**

To edit your current spousal surcharge status for the upcoming plan year, if applicable, scroll to the bottom of the Annual Enrollment page to review your status and certify your spouse or domestic partner's eligibility. *You, the employee, will always be the only person listed under the "WHO IS COVERED" section on this page.*

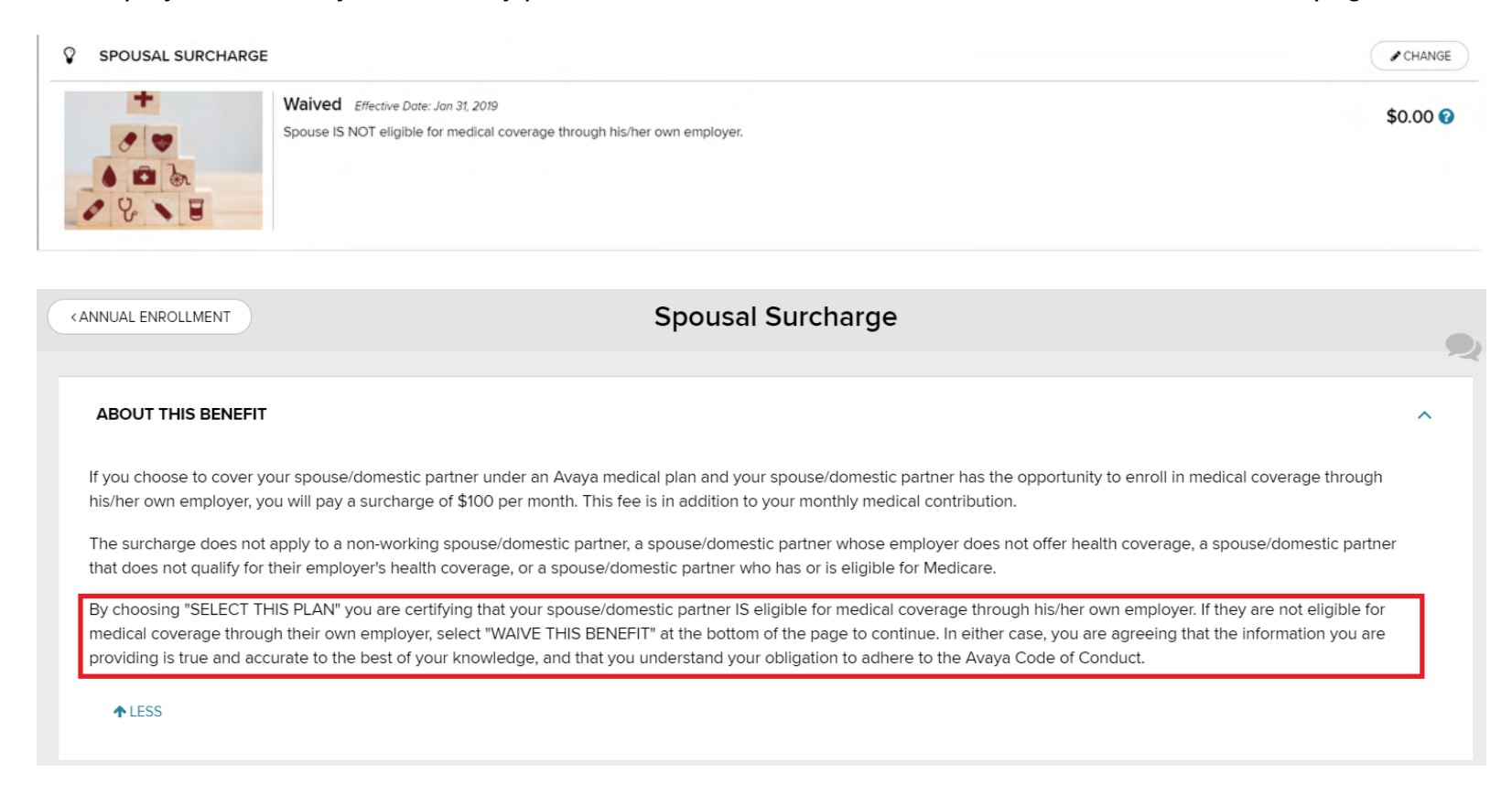

## **Newly Eligible for Avaya Benefits**

The New Hire page alerts you to your time remaining to make elections for the current plan year and guides you through Avaya's benefit options, step-by-step.

*As a time saver, select REVIEW YOUR INFO to add dependents, if applicable, to the benefit system before starting your elections.*

#### **Who Is Covered?**

Add your eligible dependents and beneficiaries to the benefit system. You can edit the plans any dependent is enrolled in via the specific benefit plan (see page 9).

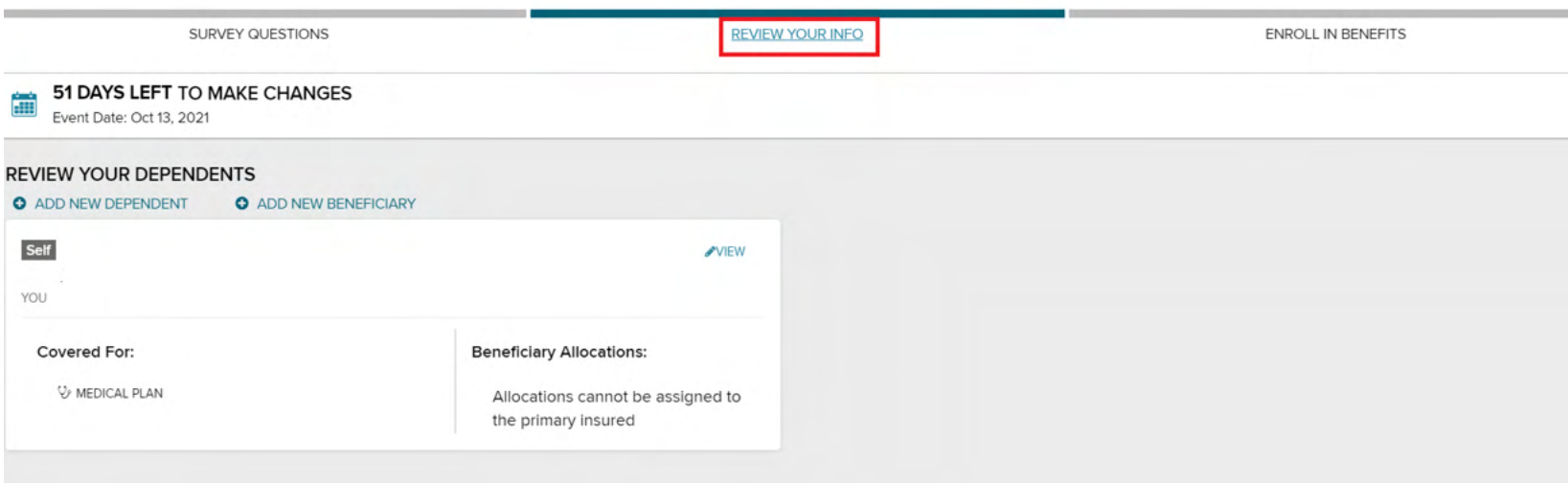

### **Newly Eligible for Avaya Benefits (continued)**

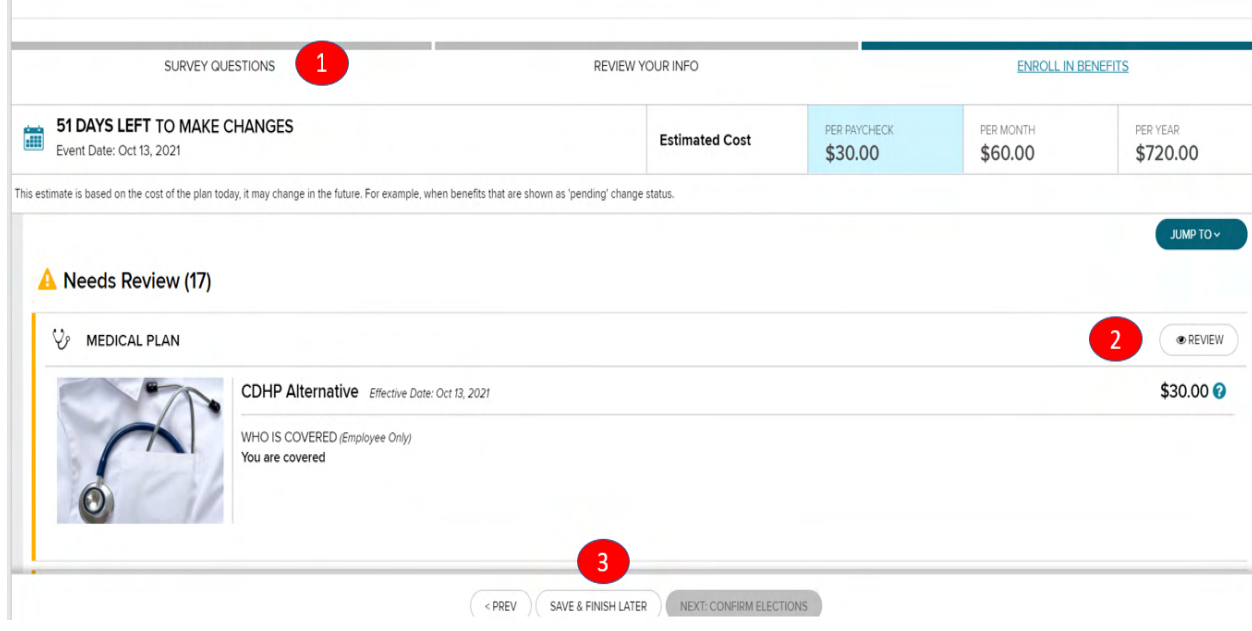

(**1**) To begin, click on the first benefit at the top of the page, and let the website walk you through each benefit, step-by-step. **Make sure you scroll through this entire page before committing to your benefit elections.**

(**2**) When you logged in to this site for the first time you were walked through several "survey" pages: **tobacco usage status** (for you and your dependents, separately), instructions on how to enroll in **Commuter Benefits** (Active Salaried Employees only) and how to complete the **Health Questionnaire for Wellness Incentives**. If you need to update any of those items, click on the "SURVEY QUESTIONS" link to walk through those pages again.

(**3**) **IMPORTANT!** Any changes you make to your benefits during your New Hire eligibility window will NOT be sent to the carriers until you click on the "CONFIRM ENROLLMENT" button and "I AGREE AND CONFIRM ELECTIONS". You may make changes to your benefits as often as you like during your New Hire eligibility window, but your final completed and confirmed election, once that window closes, is what will be sent to the carriers.

# **Newly Eligible for Avaya Benefits (continued)**

### **Benefit Tiles**

Review your plan options and who is to be covered on each plan.

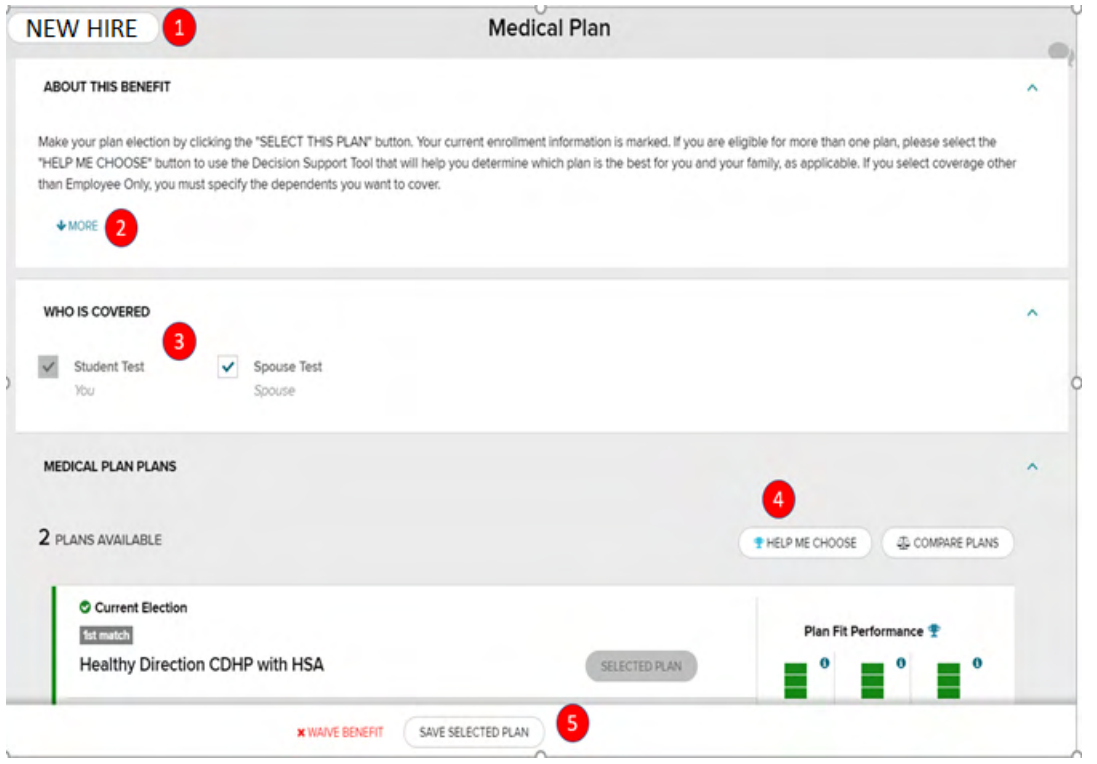

(**1**) You can always get back to the main New Hire page by clicking on the "NEW HIRE" button at the top of each benefit page.

(**2**) Always read the section "ABOUT THIS BENEFIT" to learn more about your options. Clicking on the "MORE" link will provide further detail on each benefit.

(**3**) The "WHO IS COVERED" section alerts you to who will be enrolled in each benefit. In this example, the employee (only) is covered on the Medical Plan. If you'd like to cover a listed dependent that doesn't have a check mark next to their name, simply check the box next to their name in this section. If you don't see a dependent listed that needs to be covered, please review page 7 to add them as a dependent to the system, first.

(**4**) The "HELP ME CHOOSE" and "COMPARE PLANS" buttons are decision support tools to assist you with your plan decision-making.

(**5**) You have the option of selecting a plan for you and your covered dependents for the current plan year, or you can "WAIVE BENEFIT". You may also "SAVE SELECTED PLAN" (once you've chosen a plan), or simply return to the New Hire page by clicking on the "NEW HIRE" button at the top of the screen.

## **Newly Eligible for Avaya Benefits (continued)**

### **Spousal Surcharge (Active Salaried Employees only)**

Certify whether or not your spouse or domestic partner is eligible for medical coverage through their own employer. *You, the employee, will always be the only person listed under the "WHO IS COVERED" section on this page.*

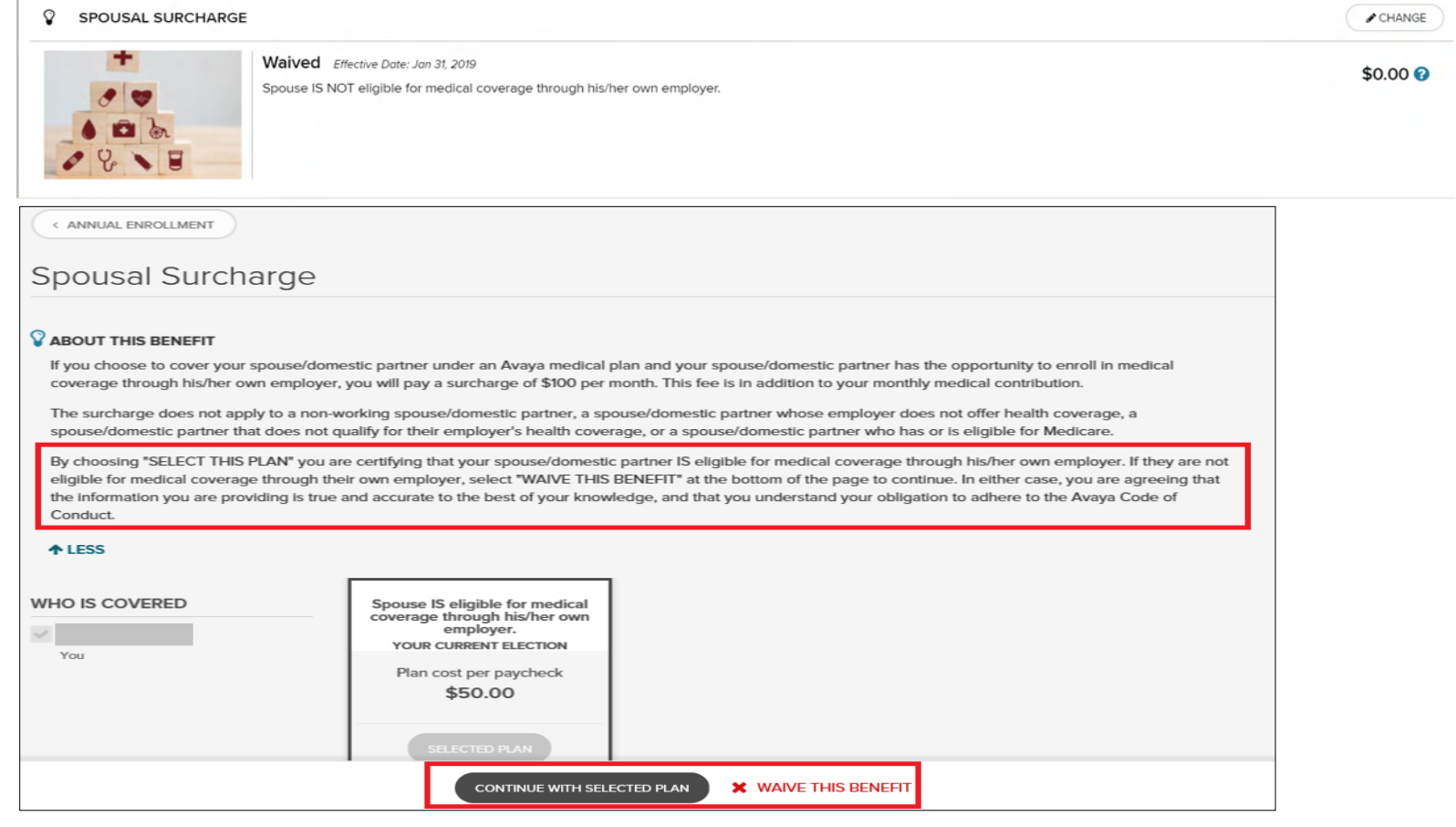